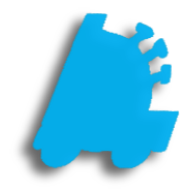

# FTX Community Guide

## INDEX

Logging in to FTX Community<br>
Creating a Thread on a Board<br>
Viewing and Replying to a Thread<br>
3 Creating a Thread on a Board Viewing and Replying to a Thread

#### <span id="page-2-0"></span>What is FTX Community?

FTX Community is a place to connect with other companies using FasTrax POS and other products of FasTrax Solutions. Get tips on implementation, exchange ideas, or just see how other retailers are utilizing FasTrax to drive their business.

### Logging in to FTX Community

- 1. Request a community login by emailing your Lifeline Technical analyst at [websupport@fastraxpos.com.](mailto:websupport@fastraxpos.com)
- 2. Log in to Director and navigate to the FTX Community by going into the Dashboard, then selecting FTX Community.

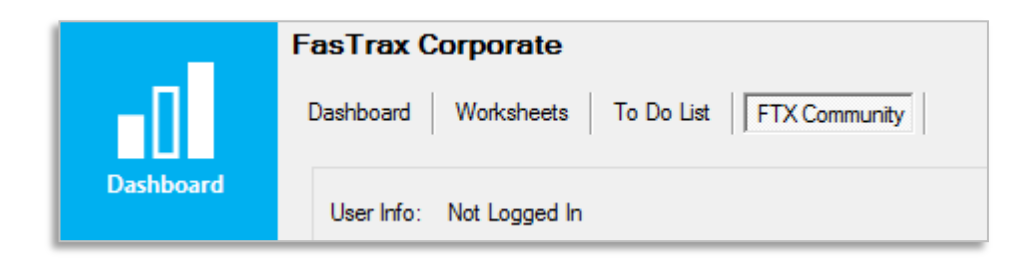

3. Click the Log In link at the far right of the Director window, and enter your Username and Password, then press Enter, or click the Login button

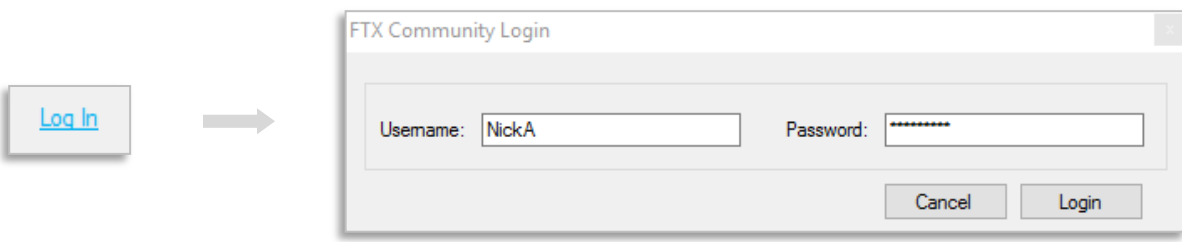

#### Creating a Thread on a Message Board

1. Once logged in to FTX Community, Choose which Board you want to view or post to by clicking the board's name, and clicking Go To Board.

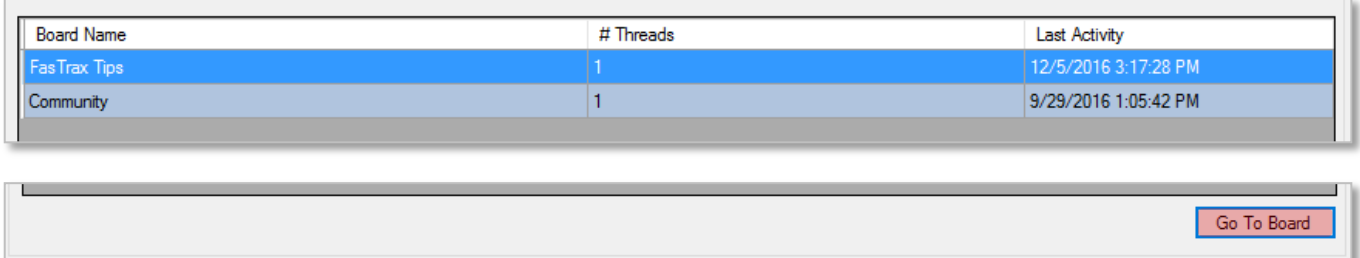

2. In the FTX Community – Board window, click Create Thread to post a new topic.

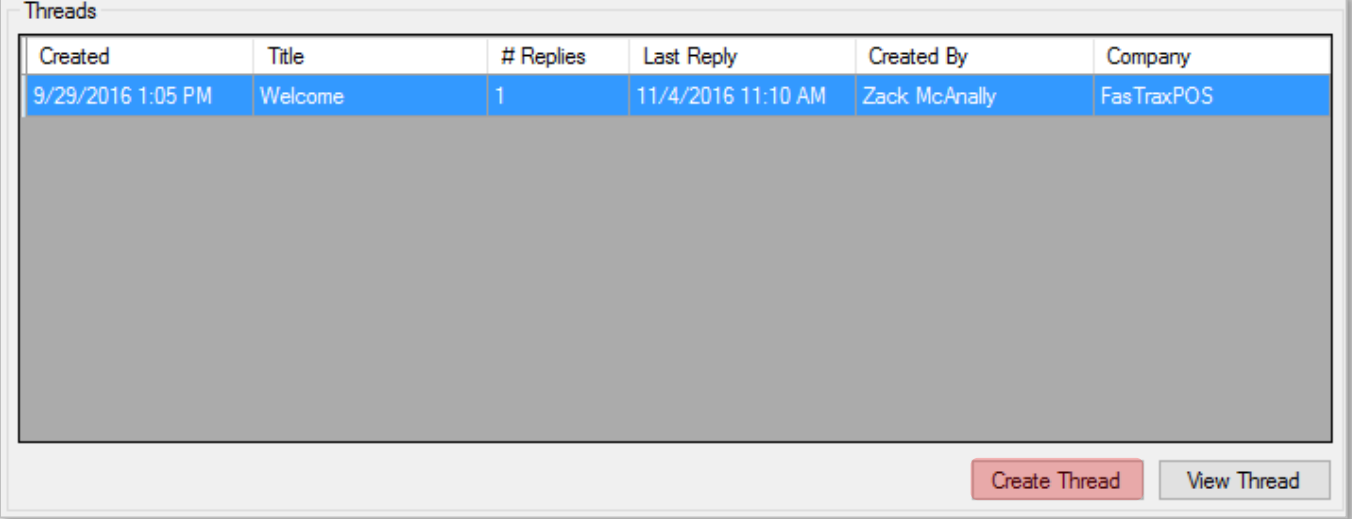

3. Enter the Title and Body of the thread in the Create Thread window, and click Create Thread when finished.

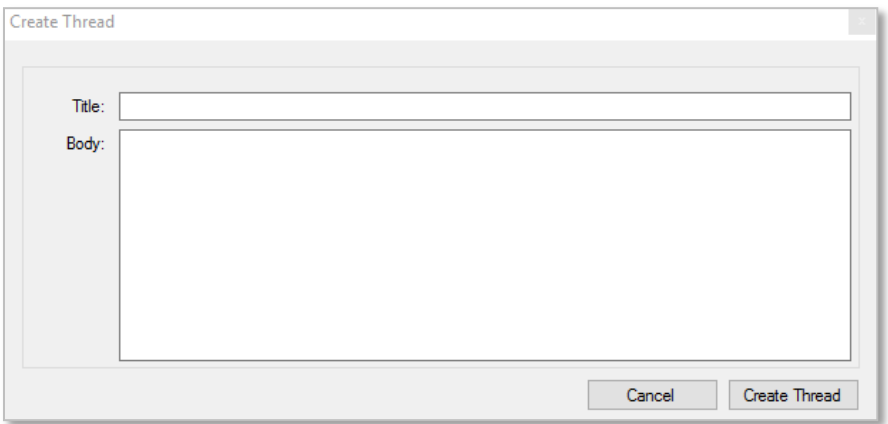

<span id="page-4-0"></span>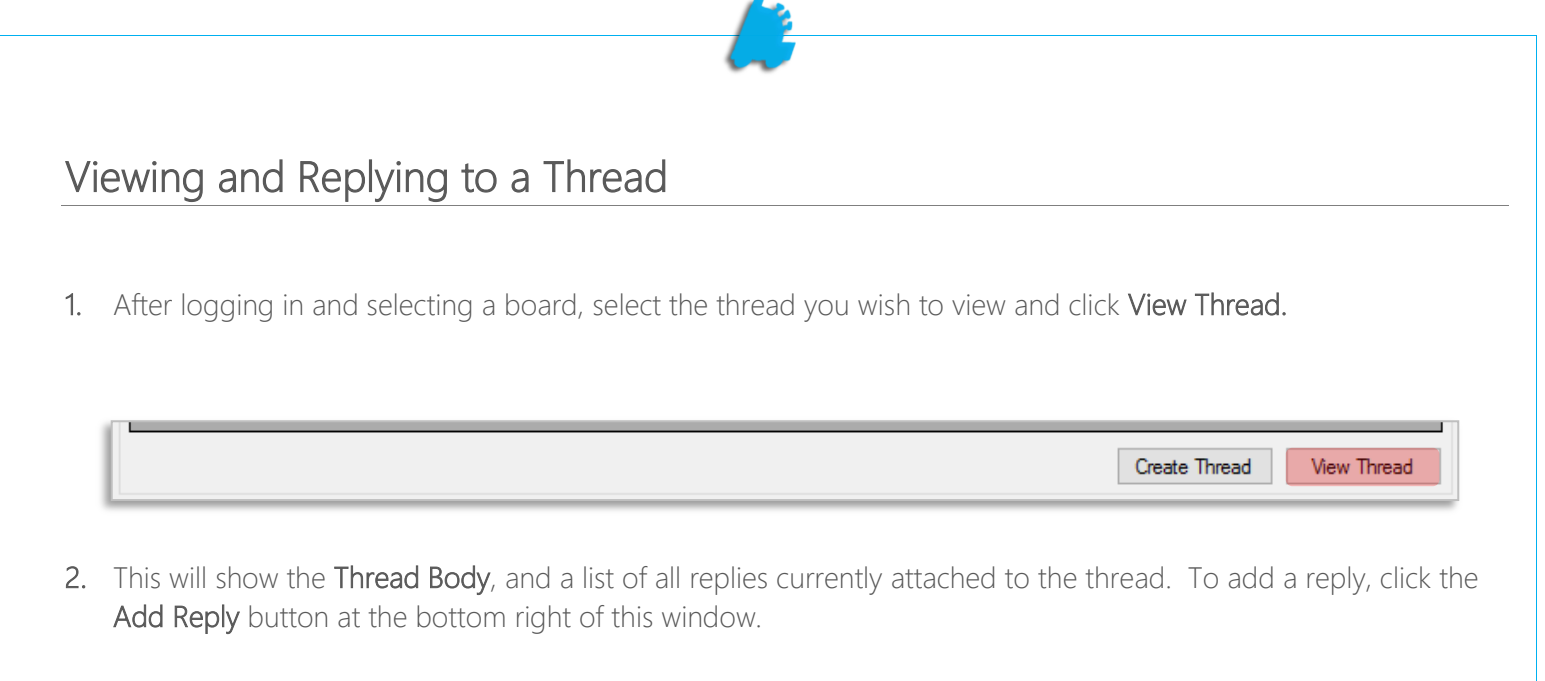

![](_page_4_Picture_54.jpeg)

3. Type what you want to say in the Reply box, and click the Add Reply button to save the reply to the board.

![](_page_4_Picture_55.jpeg)

For assistance with configurations, please contact Technical Support at **Support@FasTraxPOS.com** 

.